# 多戶型SIPIP視訊門口機 使用者手冊

多戶型 SIP IP 視訊門口機可取代社區 傳統對講機,解除現有老舊社區、大樓住戶 對講系統不堪使用又無充足經費全面更換 的困境;也協助新社區新型對講系統與服務 之建立。

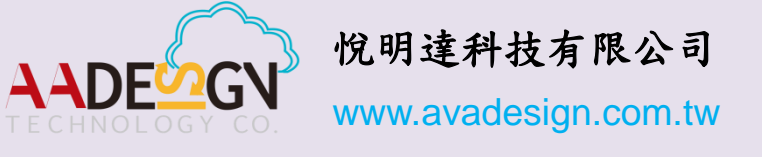

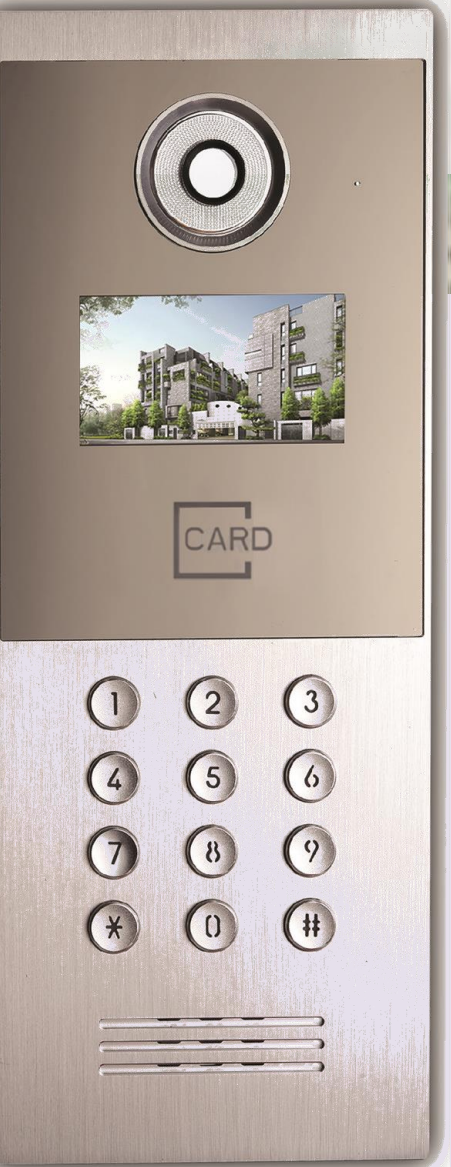

恭喜您採用悅明達科技 V-Bell DP-303 多戶型 SIP IP 視訊門口機。這款 IP 門 口機適合所有住宅社區門禁管理的通訊需求。DP-303 多戶型 SIP IP 視訊門 口機可取代社區傳統對講機,解除現有老舊社區、大樓住戶對講系統不堪使用 又無充足經費全面更換的困境;也協助新社區新型對講系統與服務之建立,而 且透過網路瀏覽器易於安裝和設定。

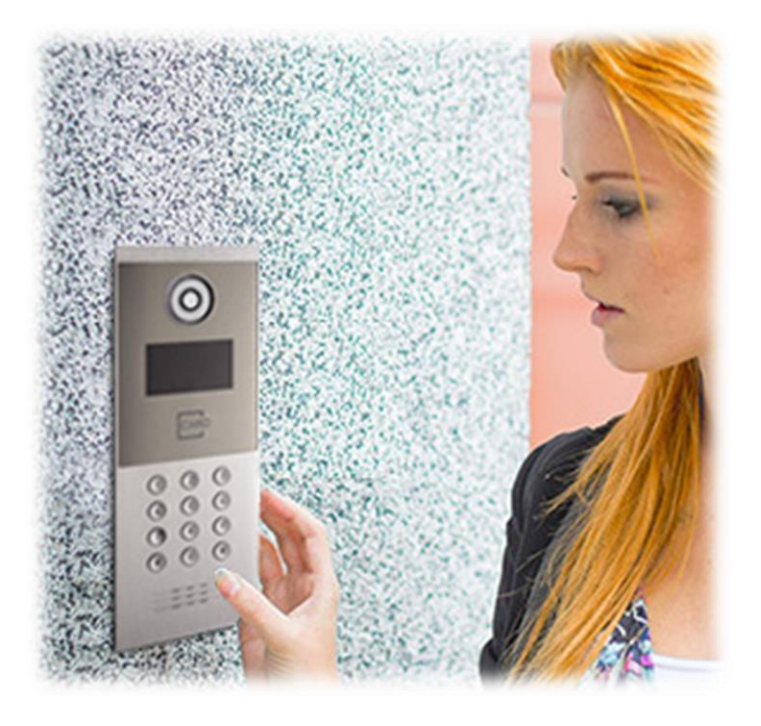

中文使用手冊版本 V1.00 2016年6月21日 悅明達科技有限公司. 新北市中和區中山路二段351號4樓之10 TEL: (02) 2222-1266 www.avadesign.com.tw

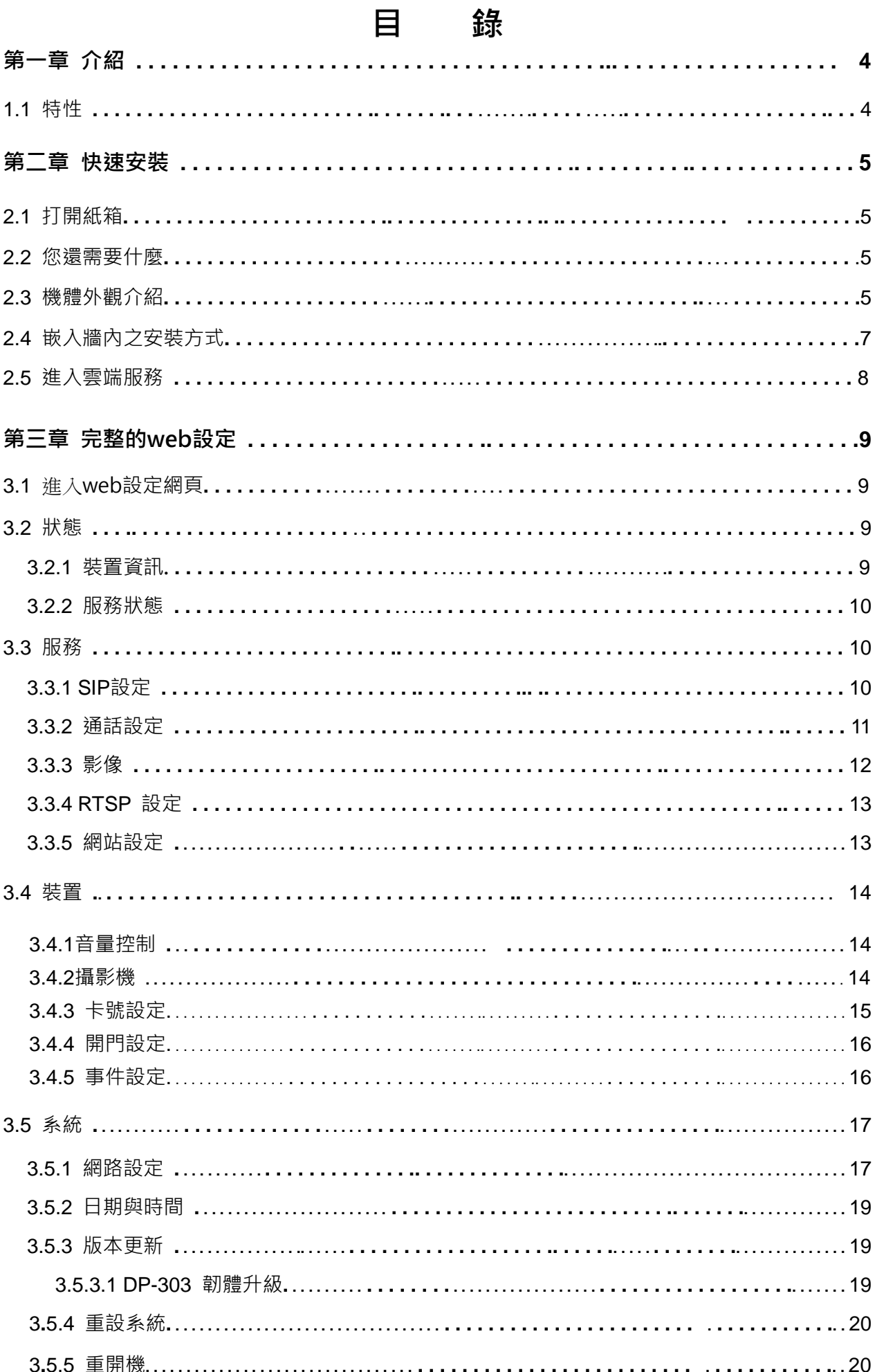

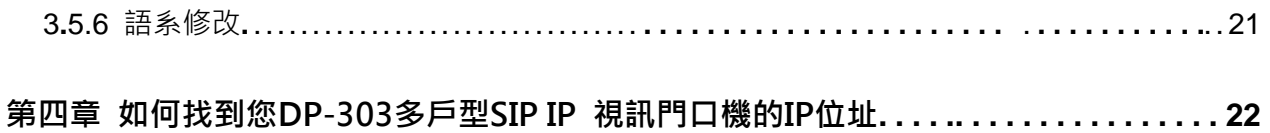

# 第一章 介紹

在互聯網上運行,提供更多服務的門禁管理系統 - 悅明達科技 DP-303 多戶型 SIP IP 視訊 門口機即將上市。它可與網路電話機(IP Phone)結合當作開門工具。也可與智慧型手機 (iOS 與 Android 系統皆支援)結合當作開門工具,使用戶不再受時、地的限制,無論您身在 何處,皆可與門口訪客即時影音溝通,並可遠端幫訪客開門。

DP-303 多戶型 SIP IP 視訊門口機使用 VoIP 技術,採行用戶廣泛的 SIP 通信協定,除了 支援 SIP 網路電話交換機的「註冊模式」通信外,也支援「點對點的通信模式」,用戶直 接輸入被呼叫的 IP 位址就可通信,不需要有網路電話交換機,可以減少建置系統的成本。

DP-303 具有 IP65 防水等級,外觀簡潔大方,深具質感,可搭配任何款式之社區大門,提 供 TFT 高書質顯示螢幕,可顯示更清晰的書面,並提供讀卡功能。其主要特性如下節描述。

#### **1.1** 特性

悅明達科技開發之 DP-303 多戶型 SIP IP 視訊門口機具備下列特色:

- **IF 網路視訊對講機**
- **L** 支援 VoIP / SIP 的涌信協議
- 支援 RTSP 通信協定
- . LED 夜視補光功能
- 720P ( 1280 x 720 )高畫質攝影鏡頭 ٠
- TFT 高畫質顯示螢幕,導引訪客操作與社區資訊廣播 .
- 具多戶型功能數字按鍵 .
- 支援 H.264 高畫質視訊壓縮格式 .
- ш 支援 G.711 語音壓縮格式
- 支援 RFID 門禁感應卡 ٠
- . 支援 PoE ( IEEE802.3af)
- 支援雲端連線模式,提供雲端視訊對講服務 ш
- 內建 Relay 乾接點輸出端子, 連接電子門鎖控制器 ш
- 內建 DI 輸入接口,連接大門開關狀態感應器 ш
- a a s IP65 防水等級
- 支援智慧手機連線 APP 軟體
- H 鋁質金屬拉絲面板

# 第二章 快速安裝

DP-303 多戶型SIP IP視訊門口機標準安裝僅需最少的設定。

# **2.1** 打開紙箱

打開紙箱並取出DP-303多戶型SIP IP視訊門口機。您的紙箱應含有:

- 一台DP-303 多戶型SIP IP視訊門口機
- 一條DI/DO線 ● 一顆3 X 8皿頭螺絲

若以上項目有缺少或損壞,請通知您的悅明達科技業務代表,並請保存紙箱及包裝材。

# **2.2** 您還需要什麼

**● 一條RJ-45網路線** 

# **2.3** 機體外觀介紹

DP-303 多戶型 SIP IP 視訊門口機各部分功能說明,如下頁圖面所示。

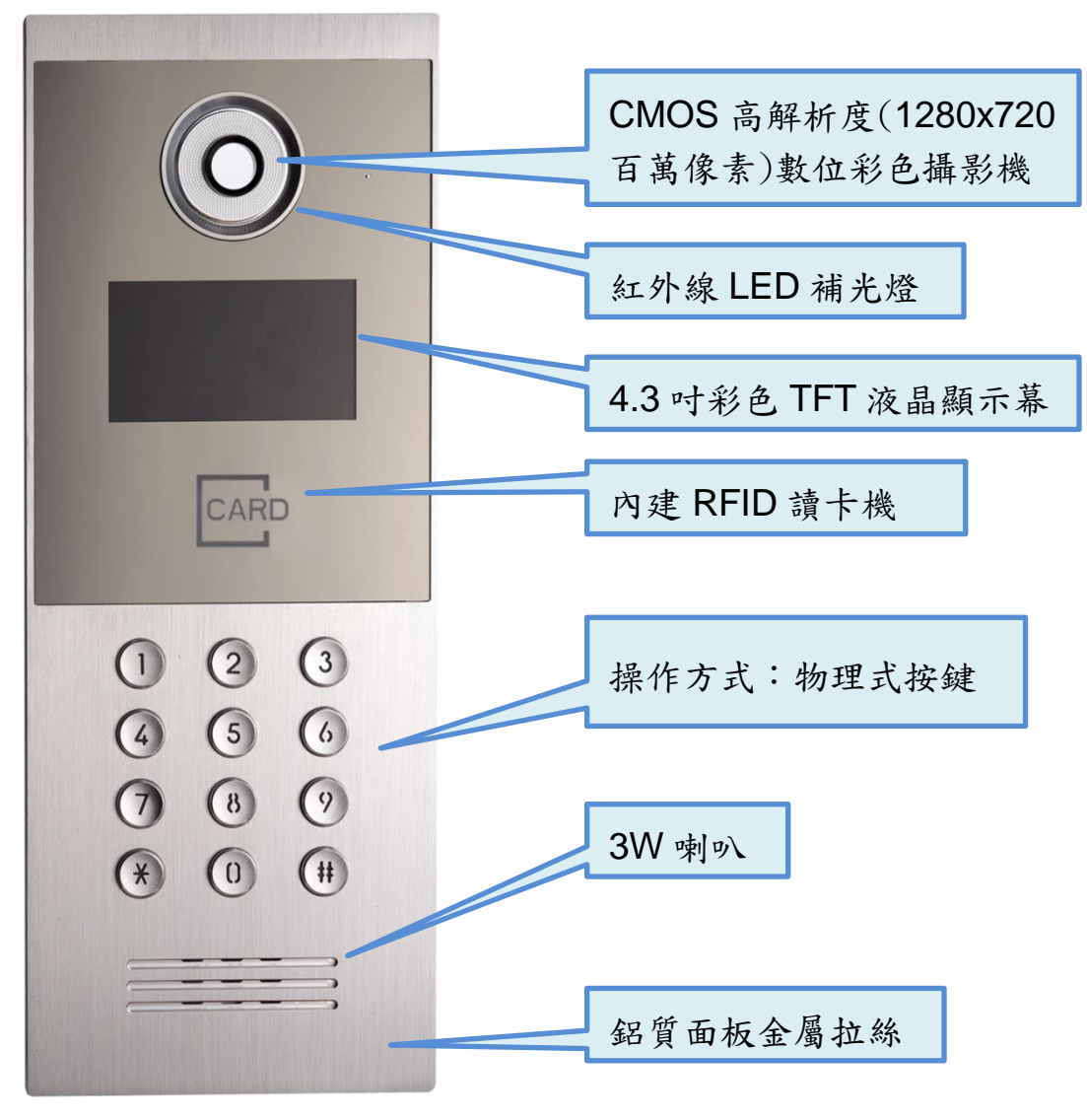

外觀機殼照片

外形尺寸:157x400x54.5mm 顏色:銀色金屬拉絲

電源:DC12V

界面:RJ-45、數位輸入、乾接點數位輸出

使用環境:溫度-25℃~+55℃

濕度 10%~90%RH 不凝結

# 2.4 嵌入牆內之安裝方式

步驟一:選擇您欲安裝使用的一個位置,在牆面上開挖一個尺寸為135X384mm的長方 形孔洞,將DP-303底殼嵌入此孔洞位置。

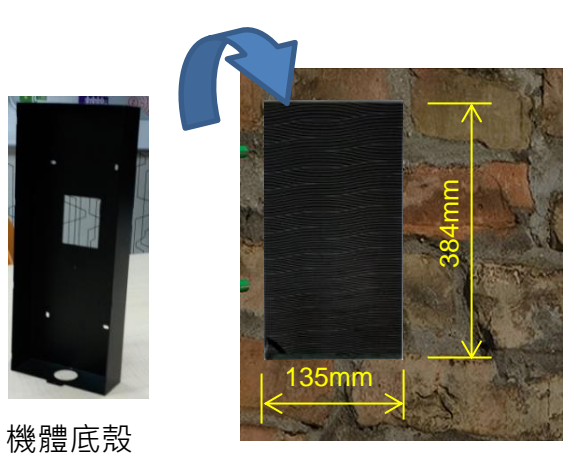

步驟二:將 DP-303 機體外殼卡上底殼。

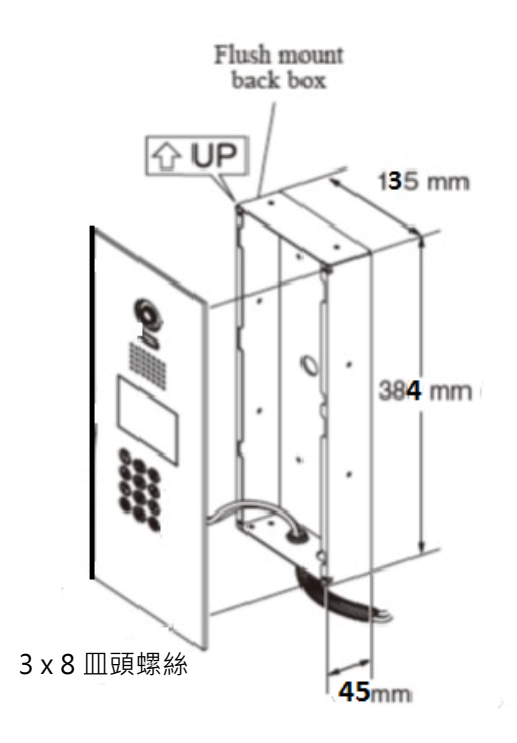

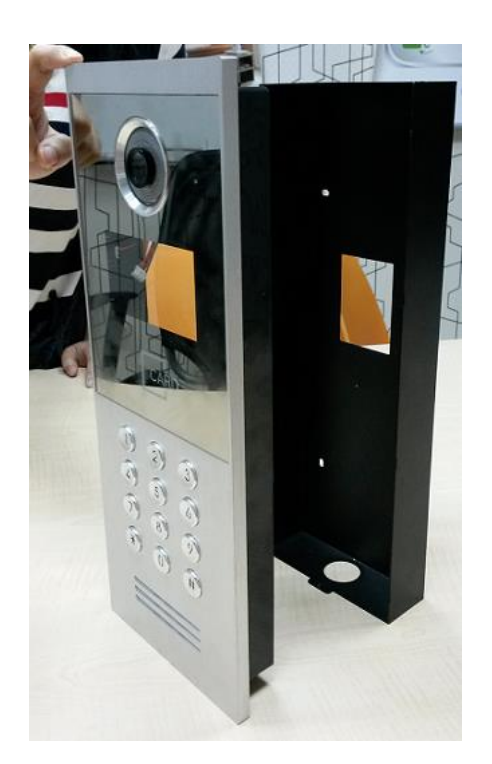

步驟三:連接電源線及 RJ-45 網路線到 DP-303 多戶型 SIP IP 視訊門口機。 安裝完成後插入可用的電源插座。

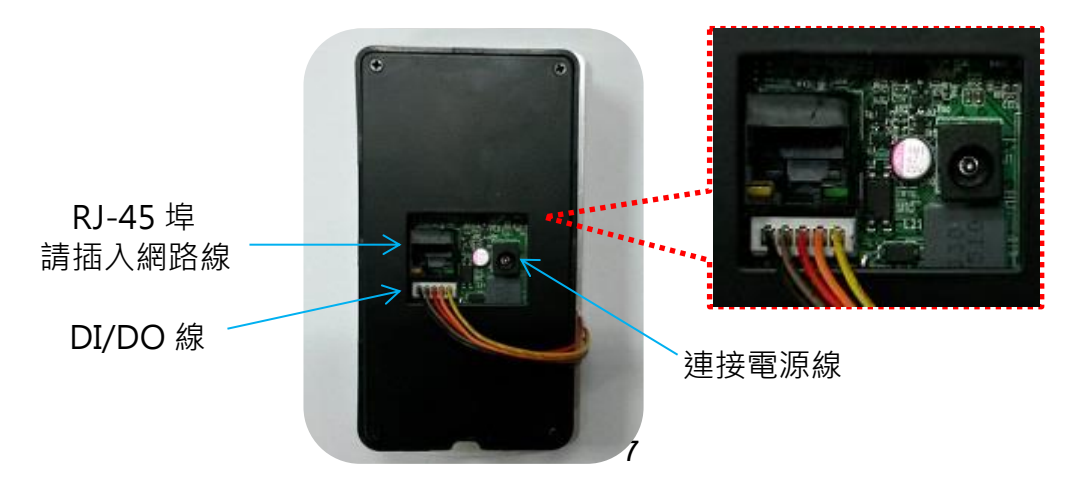

步驟四:在 DP-303 機體面板底端鎖上一顆 3 x 8 皿頭螺絲帽固定。

#### **Cloud Service** 雲端服務

Cloud Service 係由悅明達科技為 DP-303 SIP IP 戶外智能視訊門口機應用提供的免費雲 端服務。

# **2.5** 進入雲端服務

DP-303 SIP IP戶外智能視訊門口機將直接進入雲端服務並自動開始工作。 現在,您能測試 DP-303 SIP IP 戶外智能視訊門口機。DP-303 僅按一鍵即允許進入。 訪客在前門按下"呼叫"按鈕,在建築物內的人可與訪客談話、目視訪客,然後打開 大門。

# 第三章 完整的web設定

您可登錄DP-303設備的Web管理介面,來設定您的DP-303 多戶型SIP IP視訊門口機。

#### **3.1.** 進入**web**設定網頁

DP-303網路設定之預設為DHCP,當無法向DHCP 伺服器獲取IP時,會暫時將IP固 定為192.168.1.100, 請在位址欄鍵入[http://192.168.1.100](http://192.168.1.100/), 然後按下Enter鍵。螢幕將顯示 如下:

登入頁面

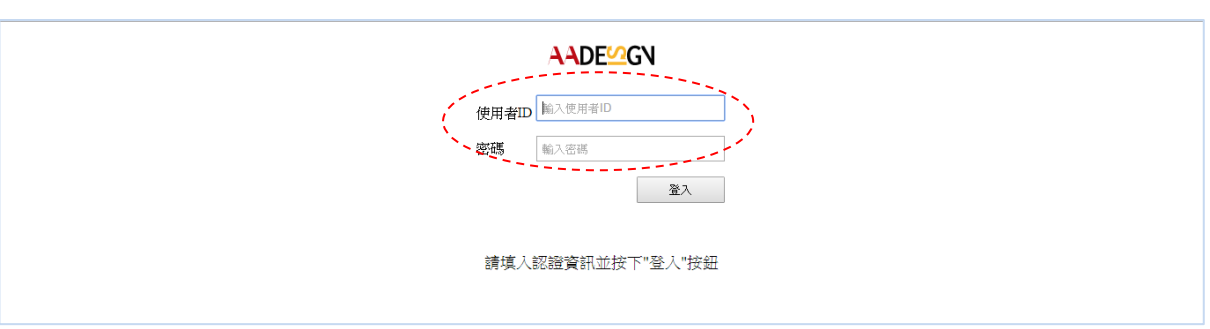

請輸入帳號: admin 及密碼: admin , 然後按下螢幕上的"登入"按鈕, 以登入系統。 Web設定係由左側選單棒組成,您可按下左側選單上每一主要功能以顯示其細部設定。

- 狀態
- 服務
- 裝置
- 系統

各項設定選單將說明如下。

- **3.2** 狀態
- **3.2.1** 裝置資訊

然後您可看見下列畫面顯示裝置資訊:

#### 狀態 — 裝置資訊

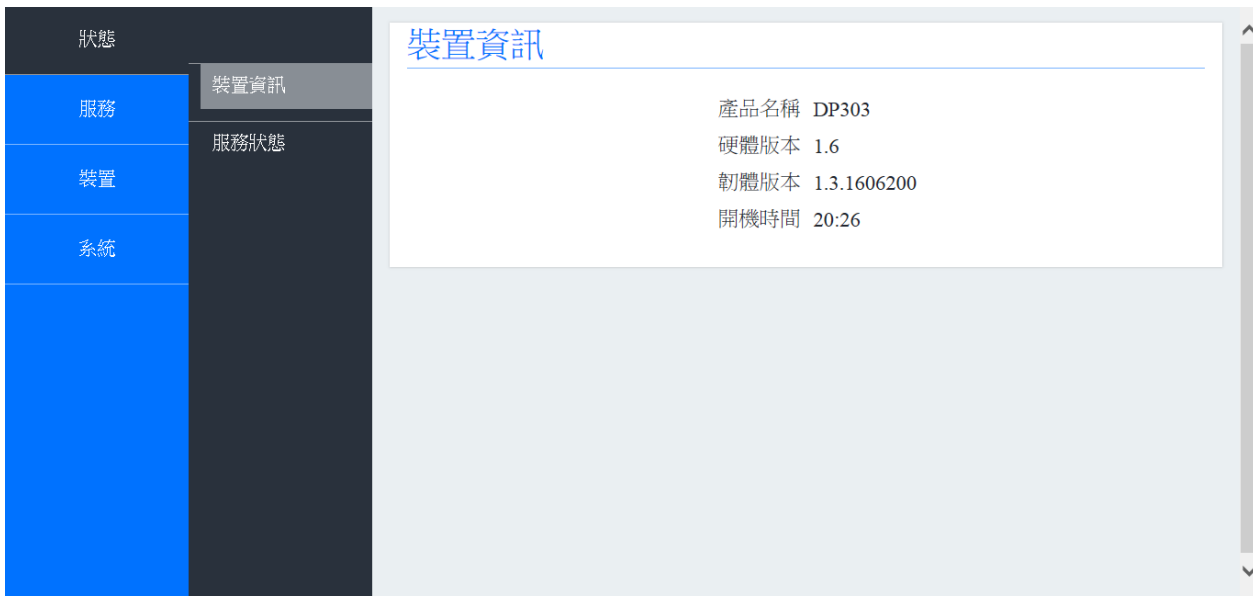

上述畫面之韌體版本(Firmware Version)會因版本更新而變更,請您自行上網下載最新 版本,並閱讀其變更內容。韌體下載網址是

<http://220.135.186.178/dp201/firmware/download.html>

並請參見本手冊第3.5.3.1節韌體升級介紹。

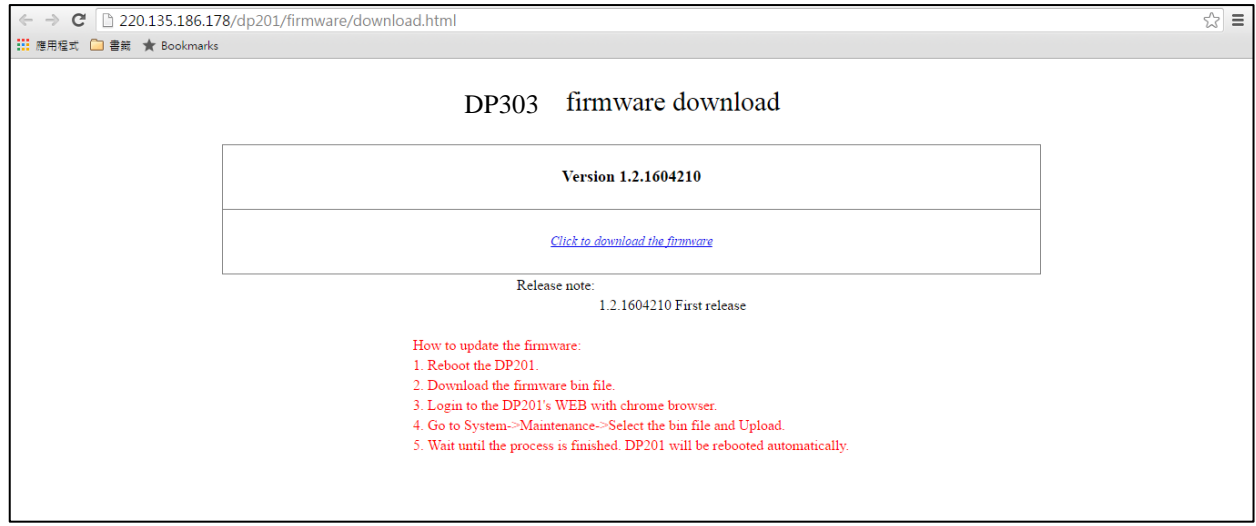

#### **3.2.2** 服務狀態

您亦可看到服務狀態顯示如下:

# 狀態 — 服務狀態

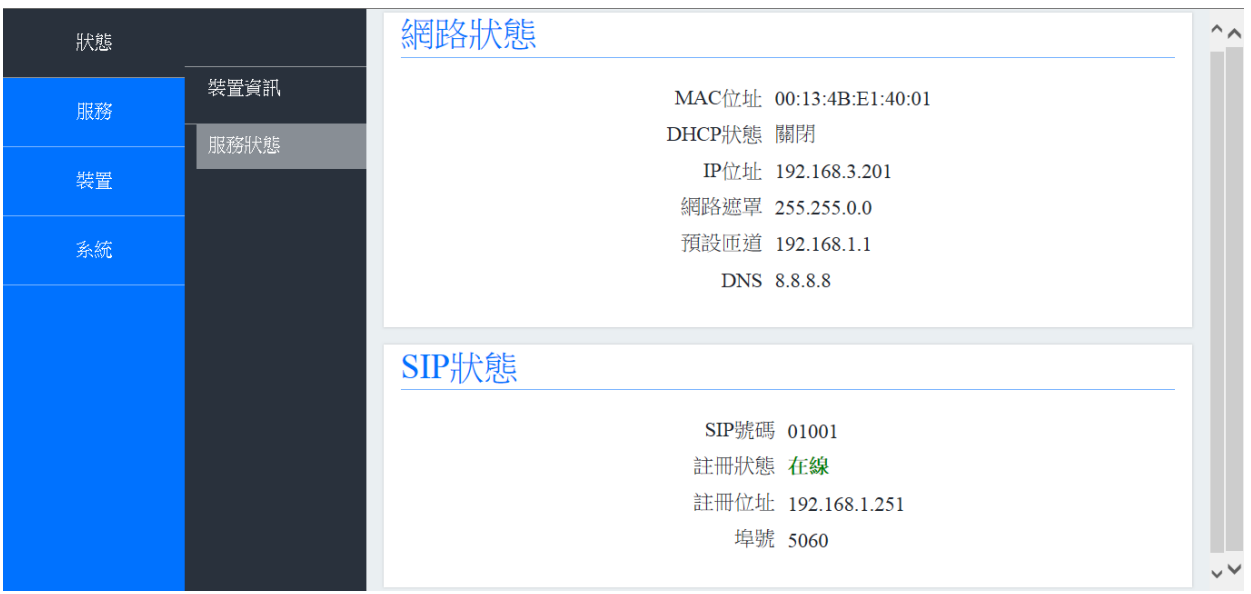

# **3.3** 服務

#### **3.3.1 SIP**設定

現在您可在第一層選單選擇"服務",然後在第二層選單按下"SIP設定"去註冊您的 DP-303多戶型SIP IP視訊門口機到SIP伺服器。

取消雲端服務,啟用註冊模式。並在各欄位輸入您的資料。

當您完成每一欄位的資料輸入,按下螢幕最下方的"儲存"鍵以儲存您的註冊資料。 螢幕將顯示如下:

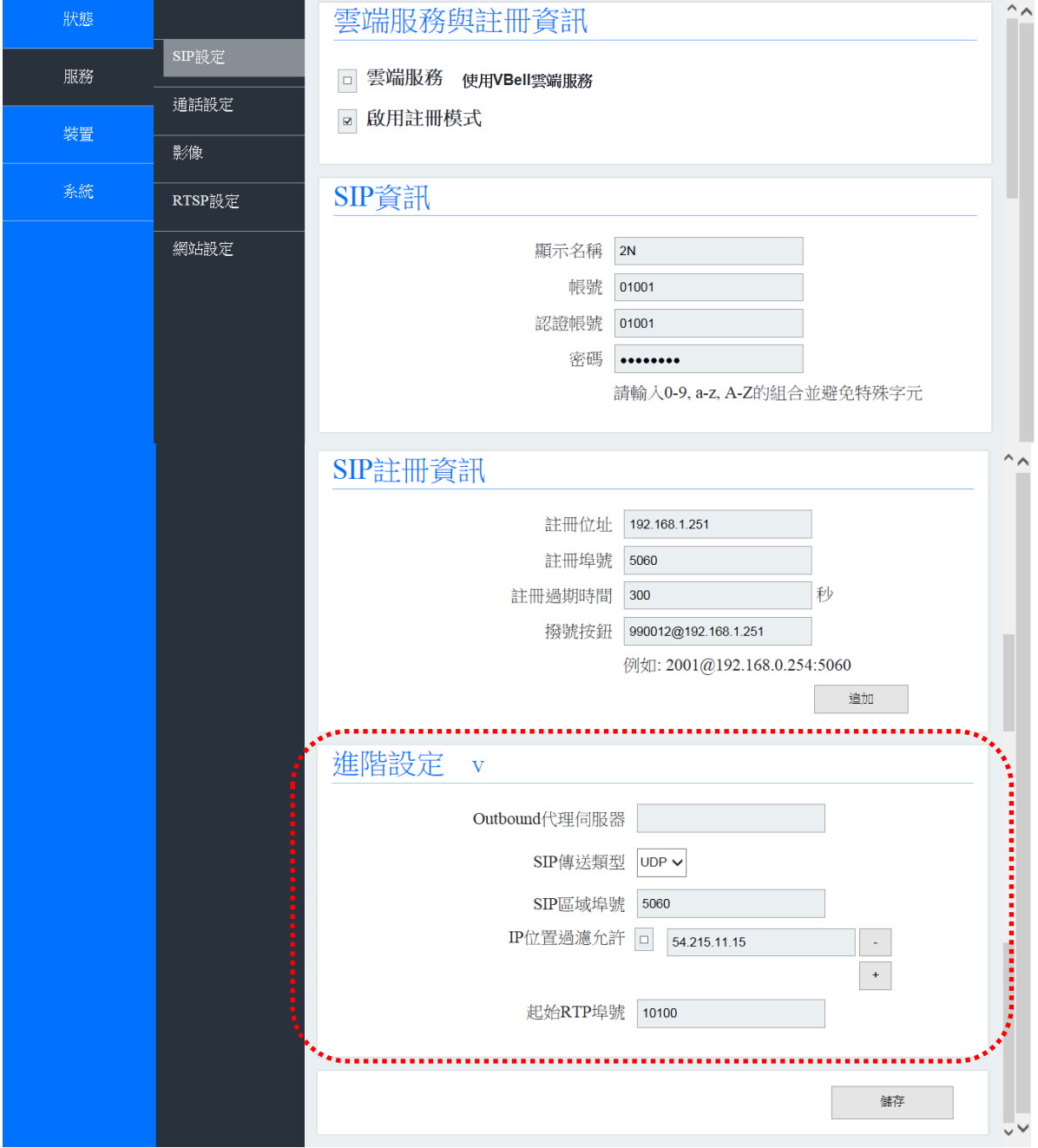

服務 **— SIP**設定

假如您想要做SIP transport, SIP local port...等進階設定,請將螢幕上游標移到"進階設定" 尾端的箭號處,並按下您的滑鼠左鍵以展開其設定畫面。然後您能輸入進階設定的資 料如上圖所示。

#### **3.3.2** 通話設定

下一步驟,您可在第二層選單按下"**通話設定**"來設定DP-303多戶型SIP IP視訊門口 機外撥電話的響鈴時間及通話時間。您亦可輸入一個DTMF碼去解開門鎖,如下圖 所示:

# 服務 **—** 通話設定

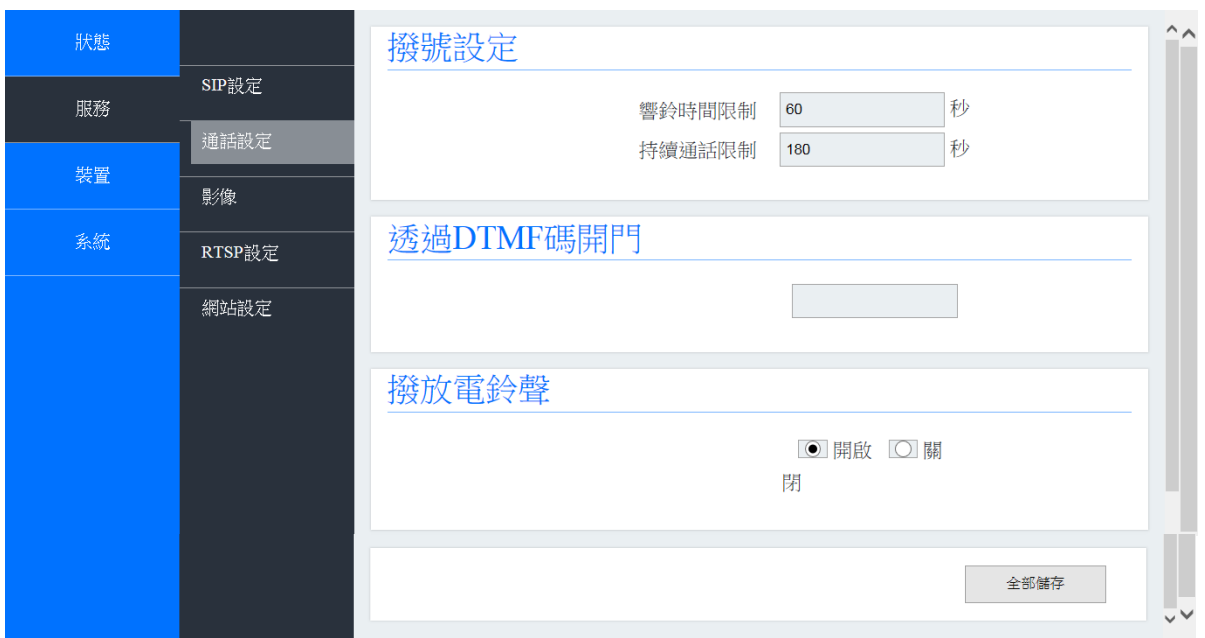

# **3.3.3** 影像

您可在此功能下設定DP-303多戶型SIP IP視訊門口機的網路攝影機現場視訊的影像 解析度、視頻框架速率、及影像品質。請記得在您修改其數值後,系統需再重新啟動。

服務 **—** 影像

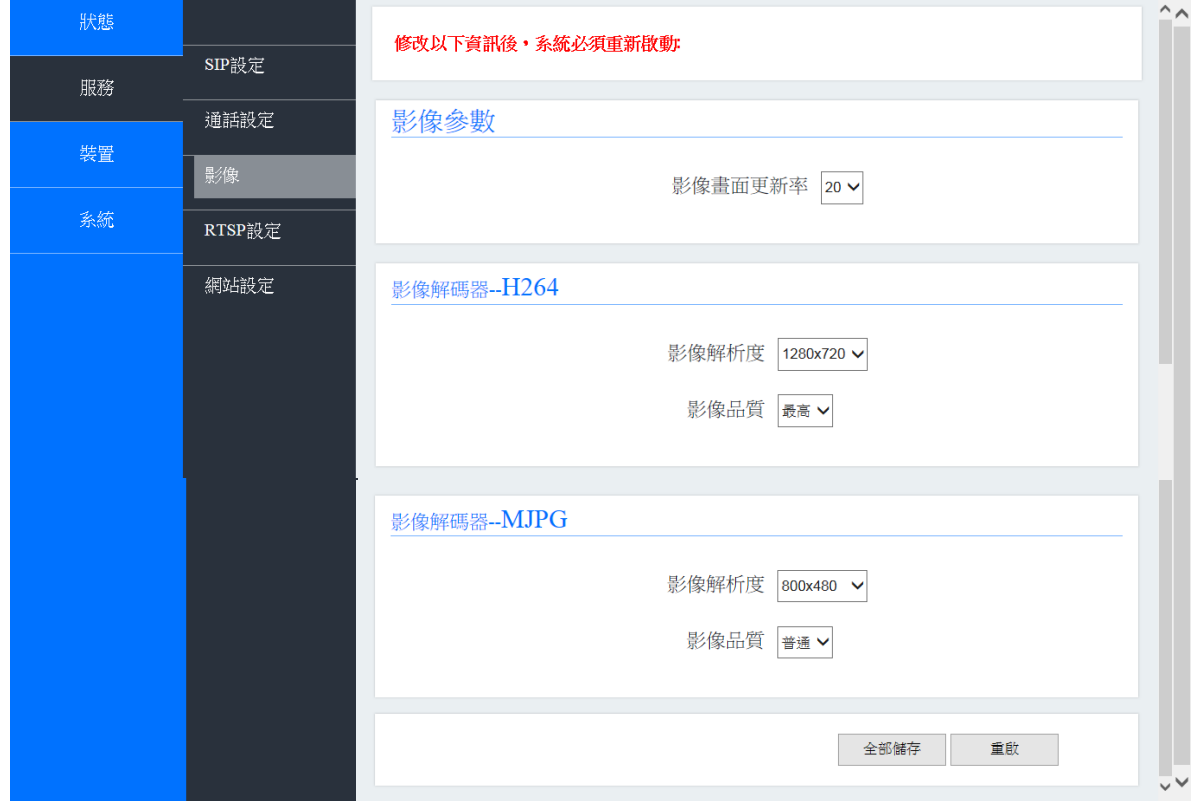

#### **3.3.4 RTSP** 設定

即時串流通訊協定(RTSP) 使您能從DP-303多戶型SIP IP視訊門口機連接到RTSP 伺服器監看現場影像。

現在您在第二層選單按下"RTSP設定"可啟動RTSP伺服器來即時監看誰在您的大門 口。如下所示:並請記得在您修改其數值後,系統需再重新啟動。

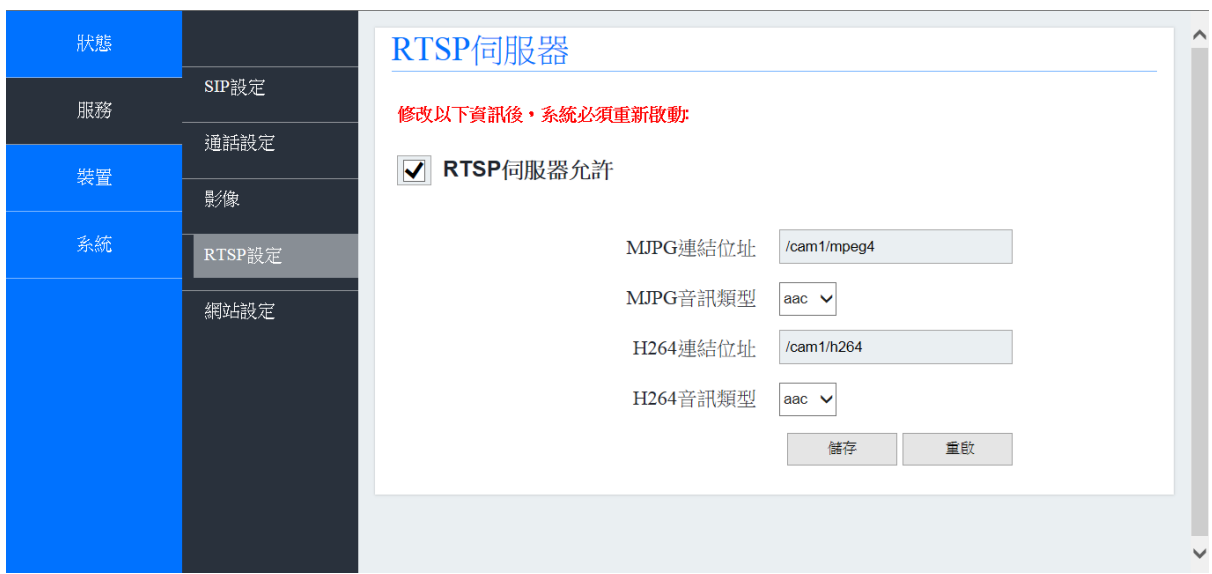

服務 **— RTSP** 設定

#### **3.3.5** 網站設定

假如您想要變更帳號及密碼,請在第二層選單按下"網站設定"如下圖:

服務 **—** 網站設定

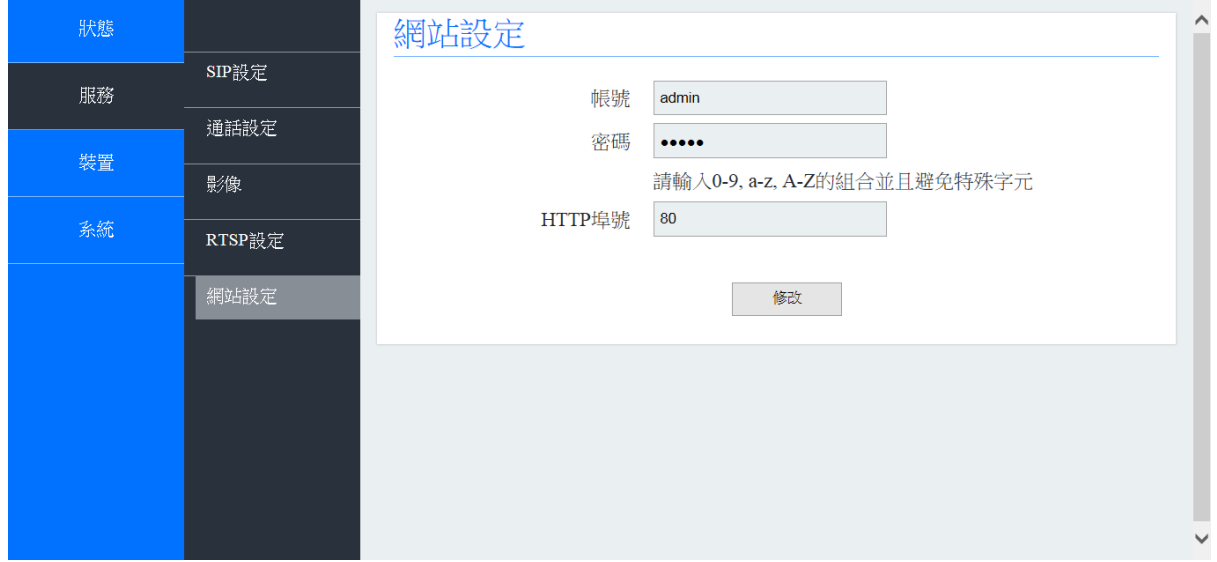

# **3.4** 裝置

#### **3.4.1** 音量控制

假如您想要調整揚聲器和麥克風的音量,請在第一層選單選擇"裝置",並按下第二層 選單的 "音量控制"如下:

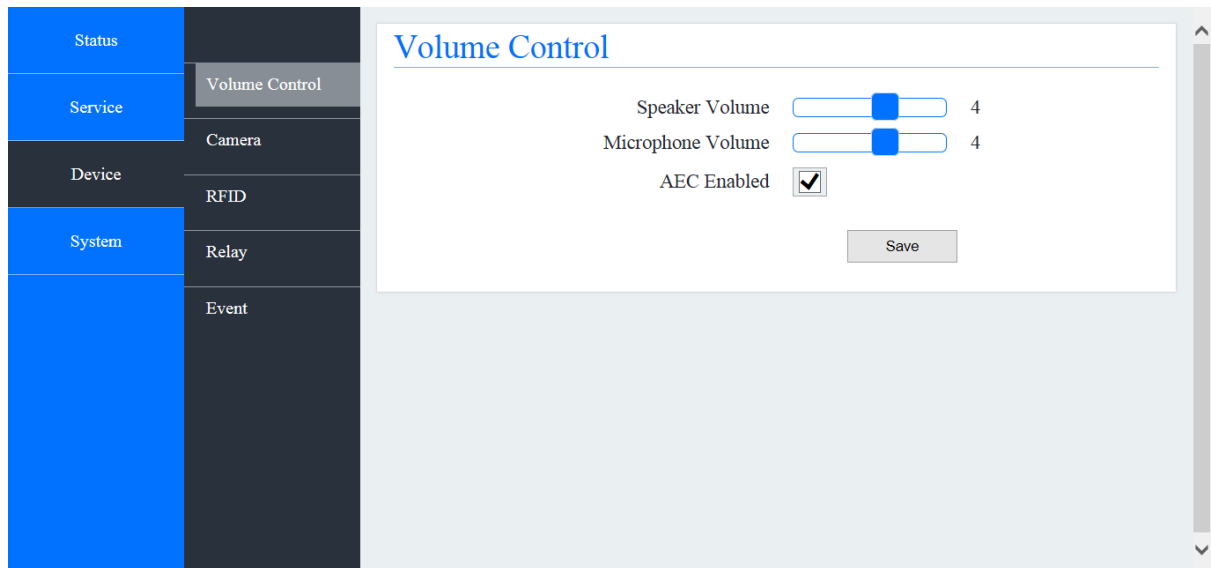

裝置 —音量控制

#### **3.4.2** 攝影機

假如您想要調整DP-303多戶型SIP IP視訊門口機的網路攝影機亮度及對比度,請在第 一層選單選擇"裝置",並按下第二層選單的 "攝影機"。您也能決定攝影機LED燈光的 開與關,如下圖所示:

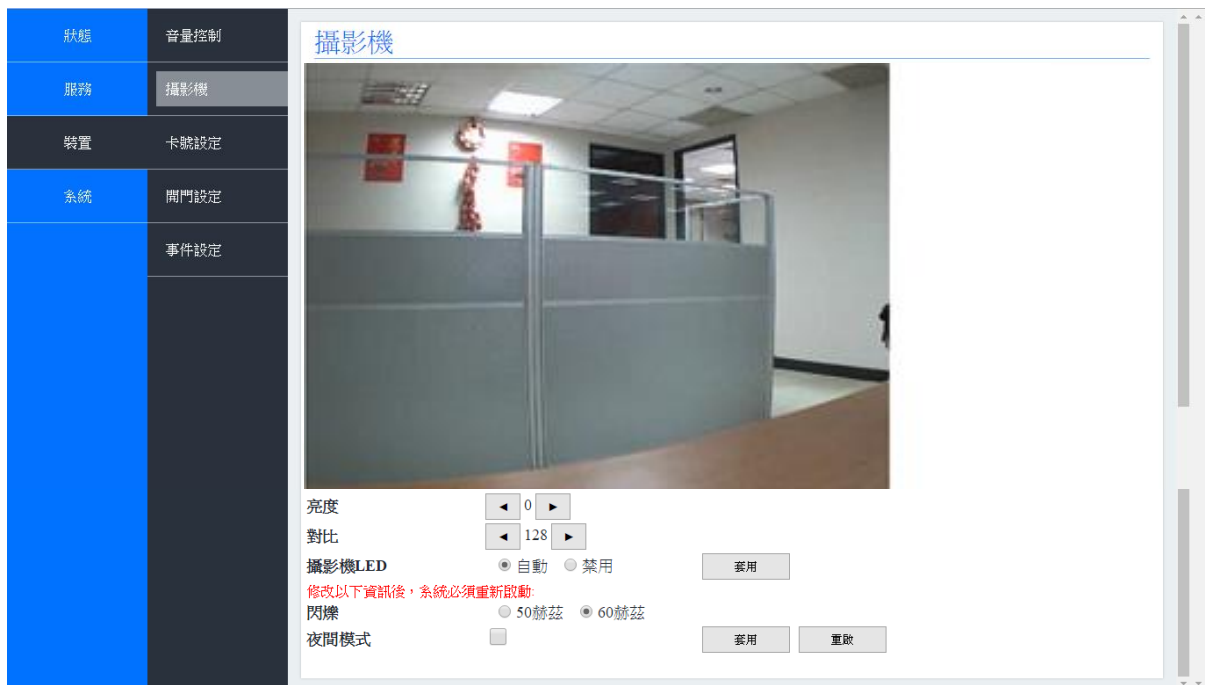

裝置 — 攝影機

#### **3.4.3** 卡號設定

DP-303內建一個RFID讀卡機,讀卡機的種類很多,DP-303採用的是Mifare的讀卡機, Mifare晶片卡在出廠前會燒入全世界唯一的ID號碼,是無法被修改與複製的,所以可 使用它來作為身份的辨認。

DP-303可以在網頁設定畫面內輸入100組 ID 在記憶體,在判讀讀取的ID卡號和記憶 體的ID吻合時,就可以打開門門鎖。

現在我們在這裡描述如何使用RFID卡號設定。請在第一層選單選擇"裝置",並按下第 二層選單的"卡號設定"如下。

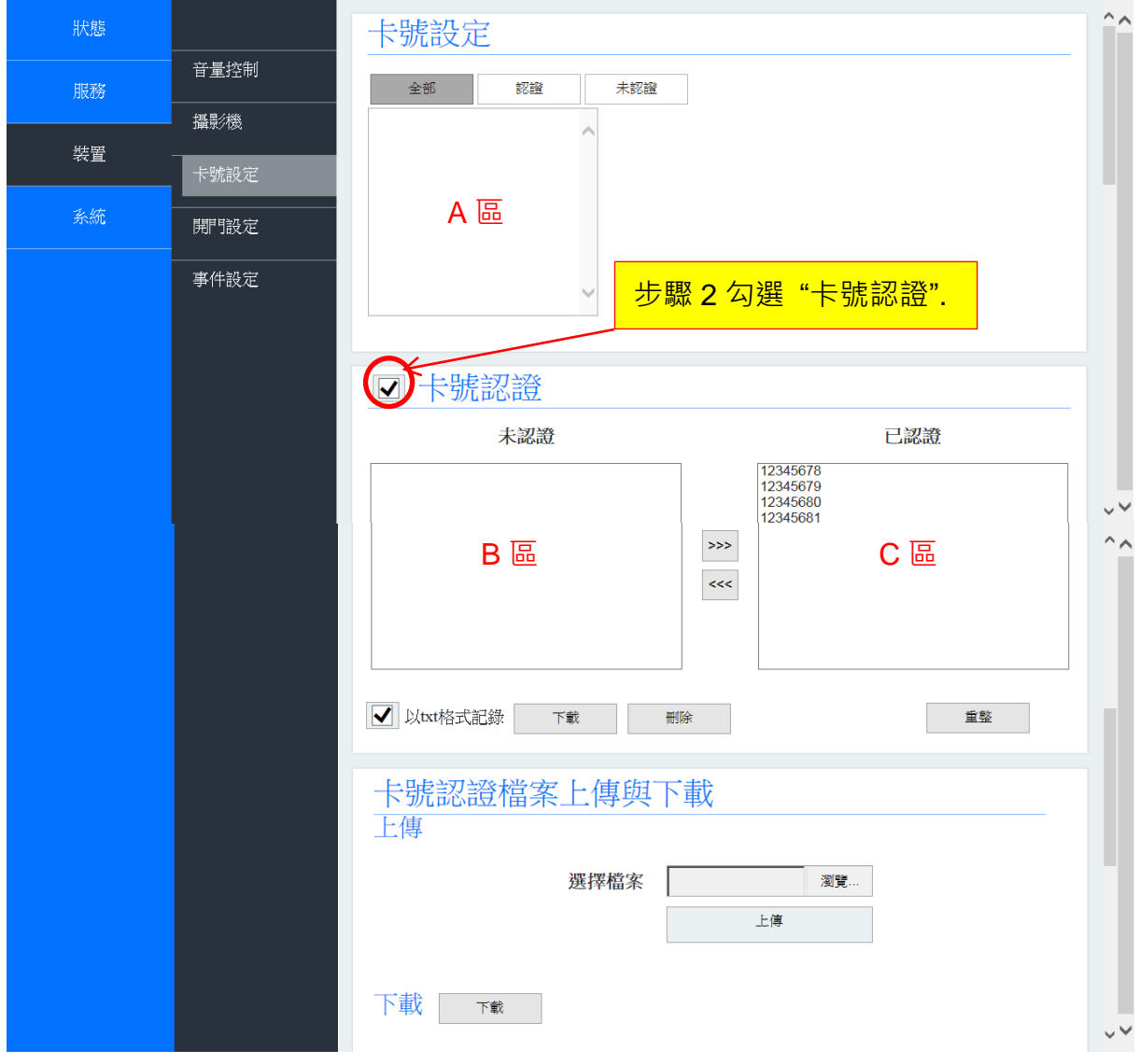

裝置 — 卡號設定

步驟 1: 您可經由悅明達科技提供的網頁設定畫面(Web configure)來設定卡號。

步驟 2: 在登入網頁設定畫面後,您將看見如上圖所示的介面,然後將您的卡片放在DP-303 感應區超過 2 秒,待裝置讀卡後卡片號碼將顯示在 A 區及 B 區。假如您想要設定 ID 確認身份, 從 B 區選擇卡片號碼然後搬移到 C 區。您也需要勾選卡號認證。然 後在 C 區的卡片持有人便能夠開門。現在,您已完成設定程序。

步驟 3: 您也可檢核 RFID 歷史紀錄以瞭解那些卡片通過,因為它能記錄最後 100 筆資料。

# **3.4.4** 開門設定

此項功能係提供您設定開門延遲計時器。如下圖所示:

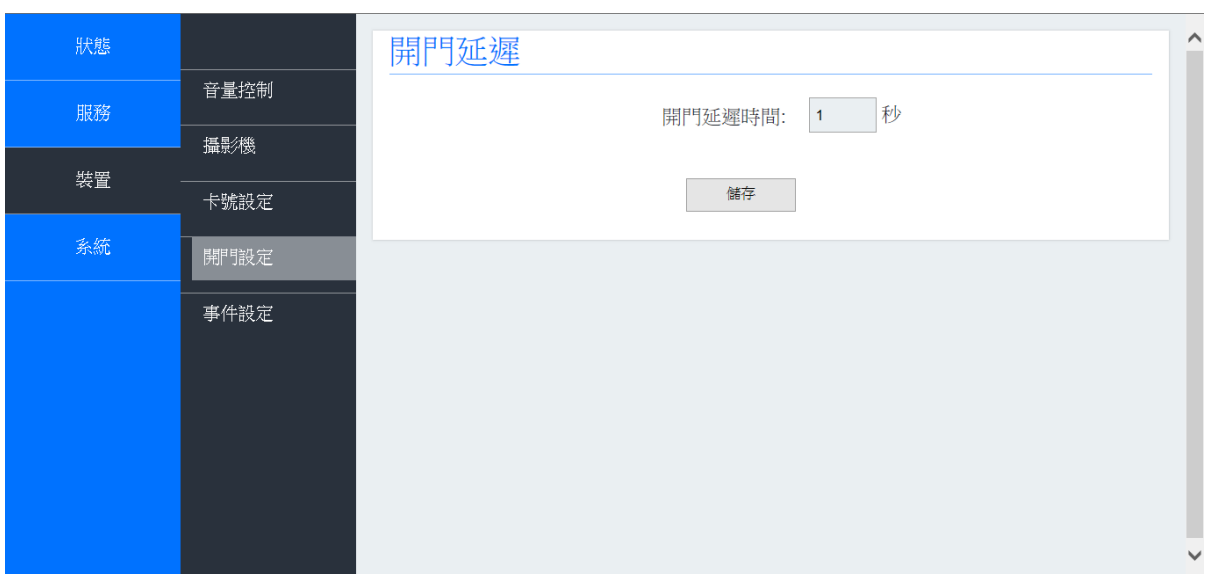

# 裝置 — 開門設定

## **3.4.5** 事件設定

此項功能係提供您設定事件。如下圖所示:

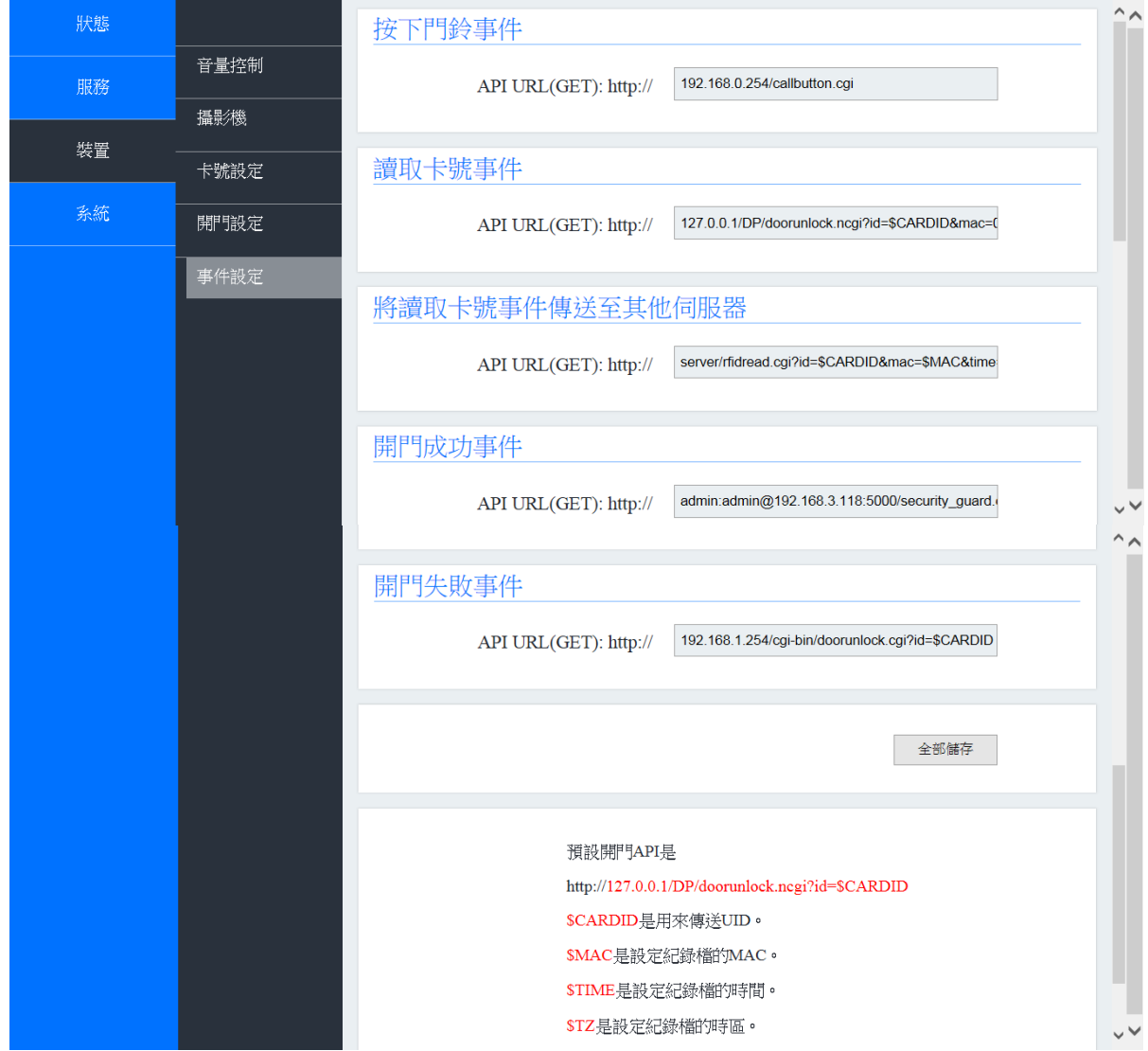

DP-303 為了可用來整合其他應用系統,您也可指定將讀到的卡號 ID 經由 HTTP 通信協定傳送到遠端的伺服器 (在 API URL (GET): http:// 鍵入您的服務 IP) , 再由伺 服器回應資料,判別是否開門。在此步驟請勿勾選卡號認證。

## **3.5** 系統

#### **3.5.1** 網路設定

根據每位使用者不同的網路環境,您可在第一層選單的"系統"項目,按下第一層選 單的"網路設定"來定義您的網路類型。

DP-303多戶型SIP IP視訊門口機支援乙太網路Ethernet和PPPoE。乙太網路是最廣泛 安裝的局域網路(LAN)技術。在乙太網路上的對等協定(PPPoE)是將對等協定(PPP) 封裝在乙太網路框架中的一種網路協定。

假如您按下Ethernet, 請選擇DHCP或Static IP如下圖所示。動態主機配置協定 (Dynamic Host Configuration Protocol, DHCP)是一個標準的網路協定,用於內部 網路或網路服務供應商自動分配IP位址。

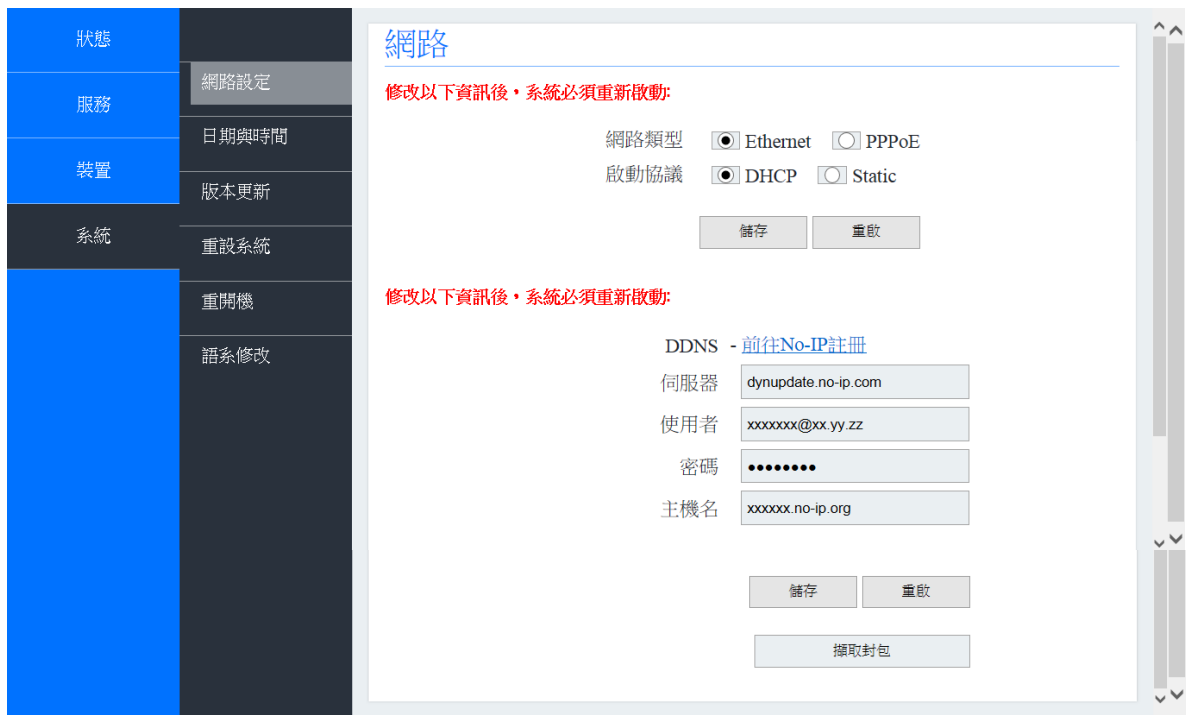

#### 系統 **—** 網路設定 **— Ethernet — DHCP**

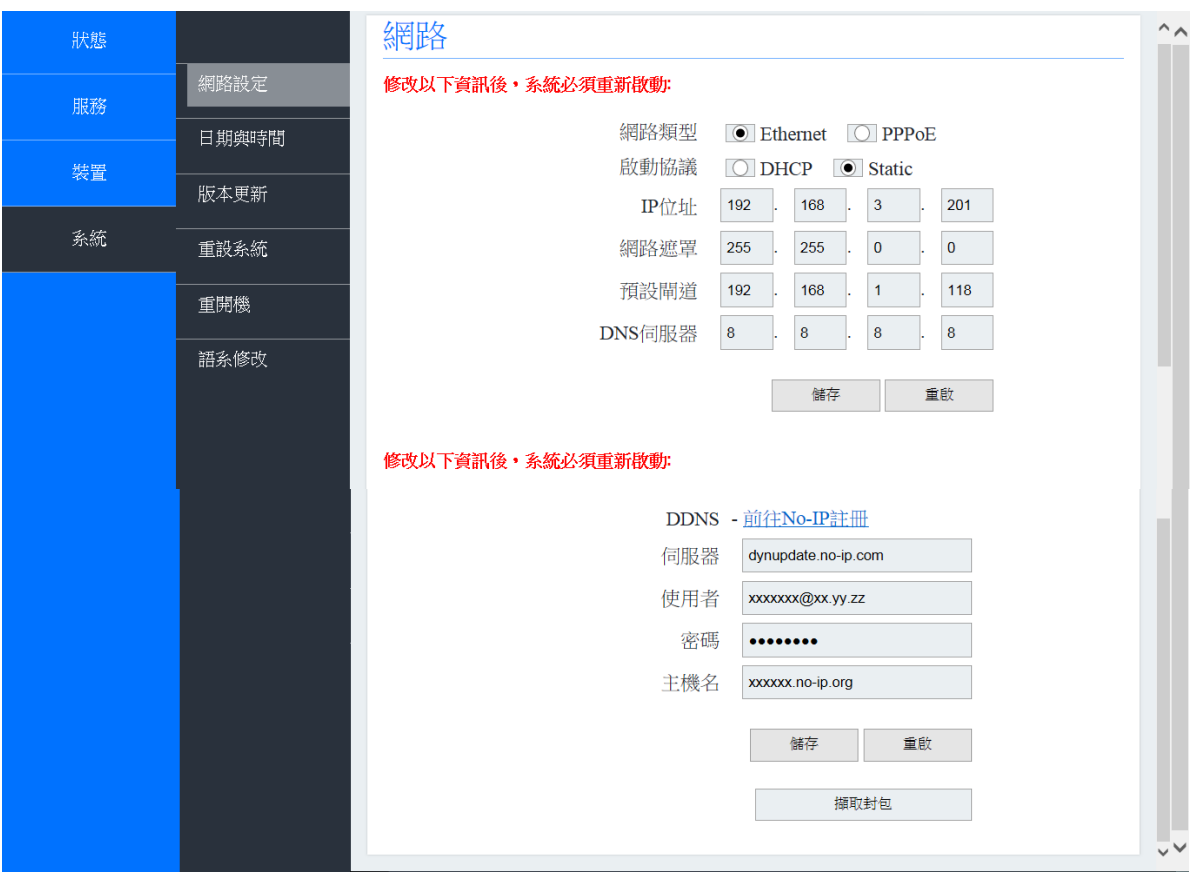

# 系統 **—** 網路設定 **— Ethernet — Static**

# 系統 **—** 網路設定 **— PPPoE**

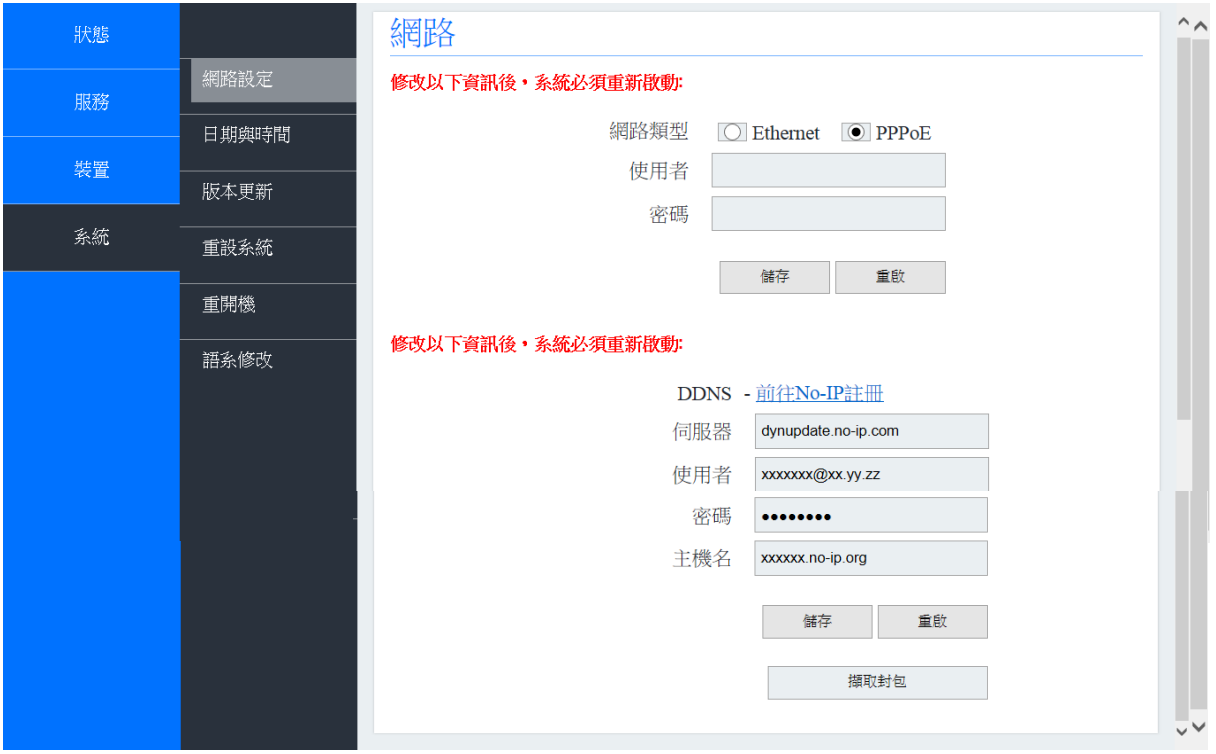

#### **3.5.2** 日期與時間

您可由手動或NTP (Network Time Protocol) 伺服器來設定DP-303多戶型SIP IP視訊 門口機的日期及時間。假如您選擇手動設定日期與時間,請在"日期"、"時間"、及 "時 區"欄位輸入資料。然後按下 "與用戶端同步" 按鈕。

假如您想自動同步時間,請勾選如下圖所示的NTP伺服器。

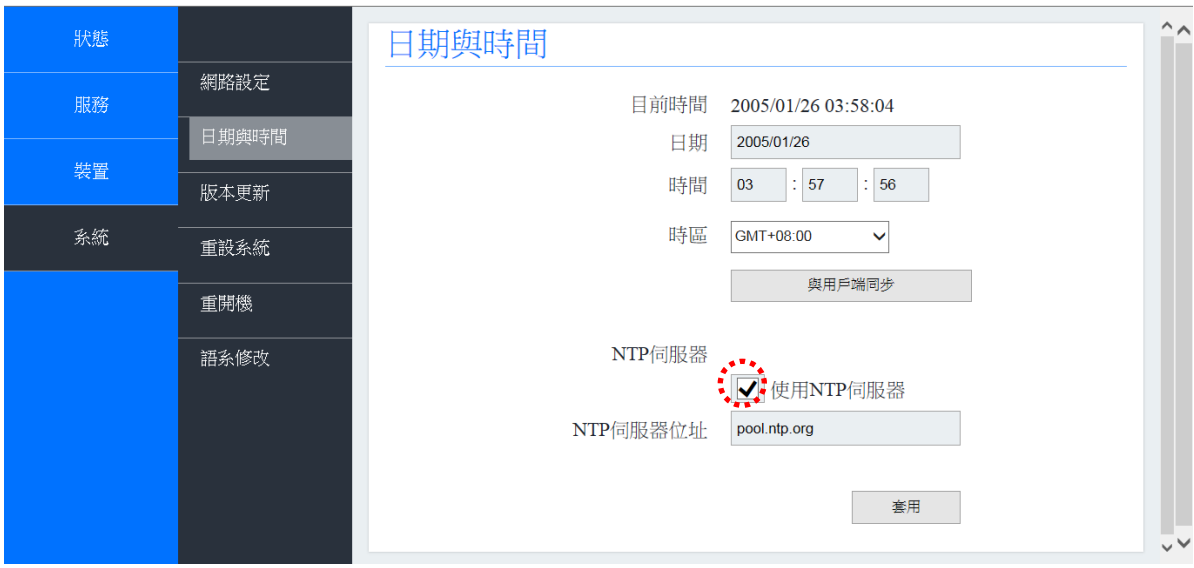

#### 系統 **—** 日期與時間

#### **3.5.3** 版本更新

#### **3.5.3.1 DP-303**韌體**(Firmware)**升級

在您於第一層選單選擇"系統"並於第二層選單按下"版本更新"來做新的設定之前, 您需要下載DP-303多戶型SIP IP視訊門口機的韌體檔案。請到網址 http:/220.135.186.178/dp201/firmware 來下載韌體檔案並儲存在您的電腦裡。

為了設定,上傳檔案期間請保持電源供應器插在電源插座上。在升級完畢後,請檢 查並確認韌體版本已變更。

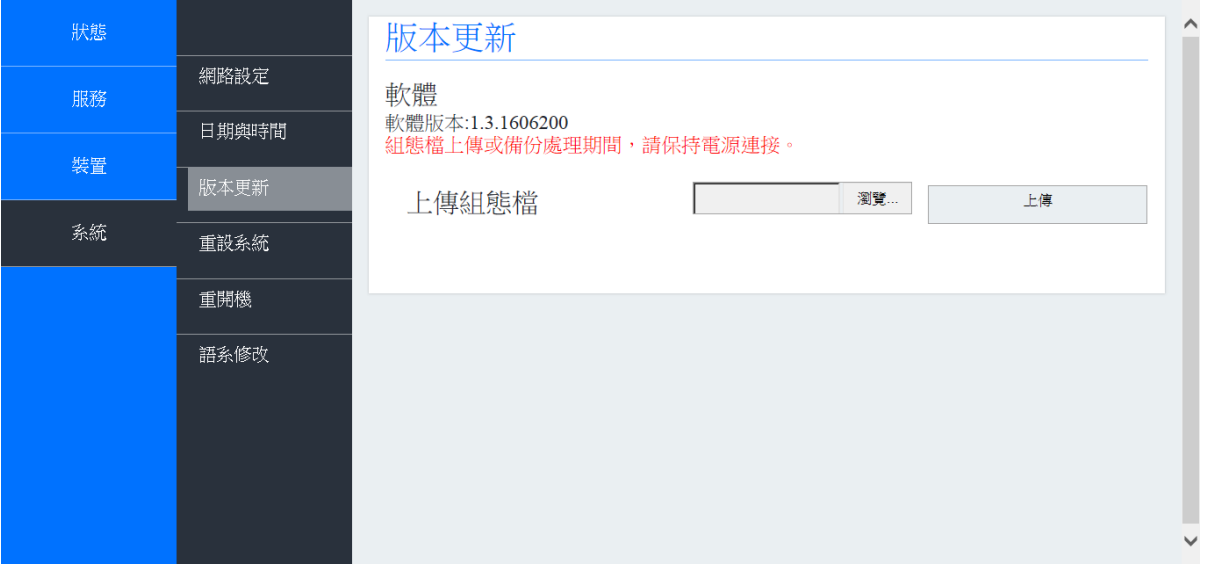

系統 **—** 版本更新

#### **3.5.4** 重設系統

您可在第一層選單選擇"系統",並在第二層選單按下"重設系統"來恢復原始設定,請見 下圖說明。

【註】這個操作會在重設後重新啟動系統。

# 系統 **—**重設系統

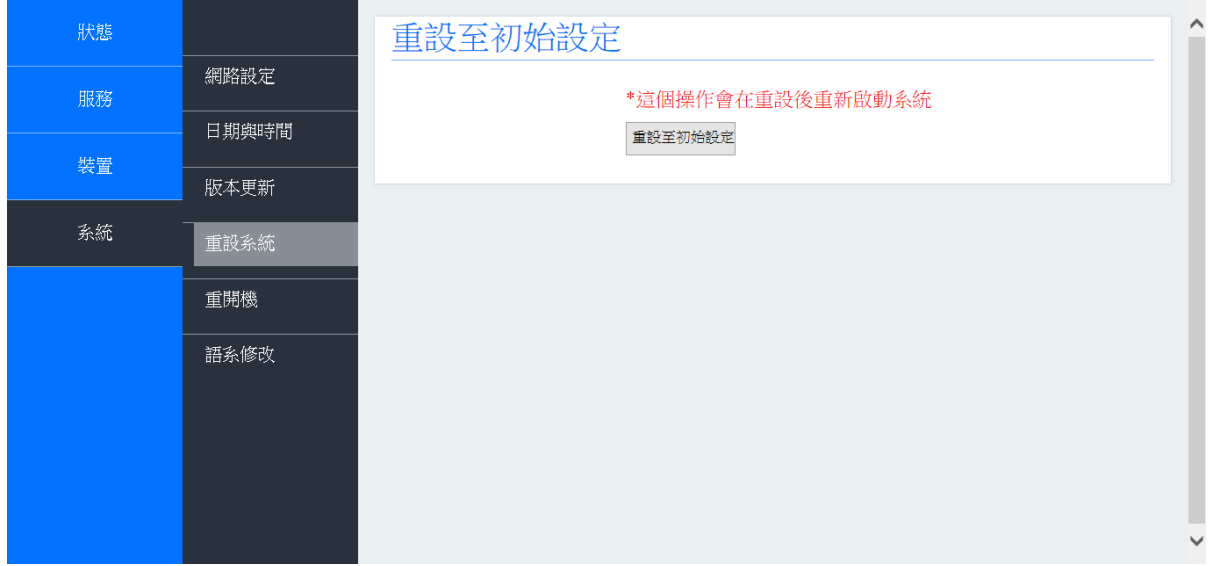

#### **3.5.5** 重開機

此項功能係提供您重新啟動DP-303系統,如下圖所示。您亦可在本手冊第3.5.1節系 統下的網路設定功能的"儲存"按鈕旁選擇"重啟"按鈕,來執行重開機工作。

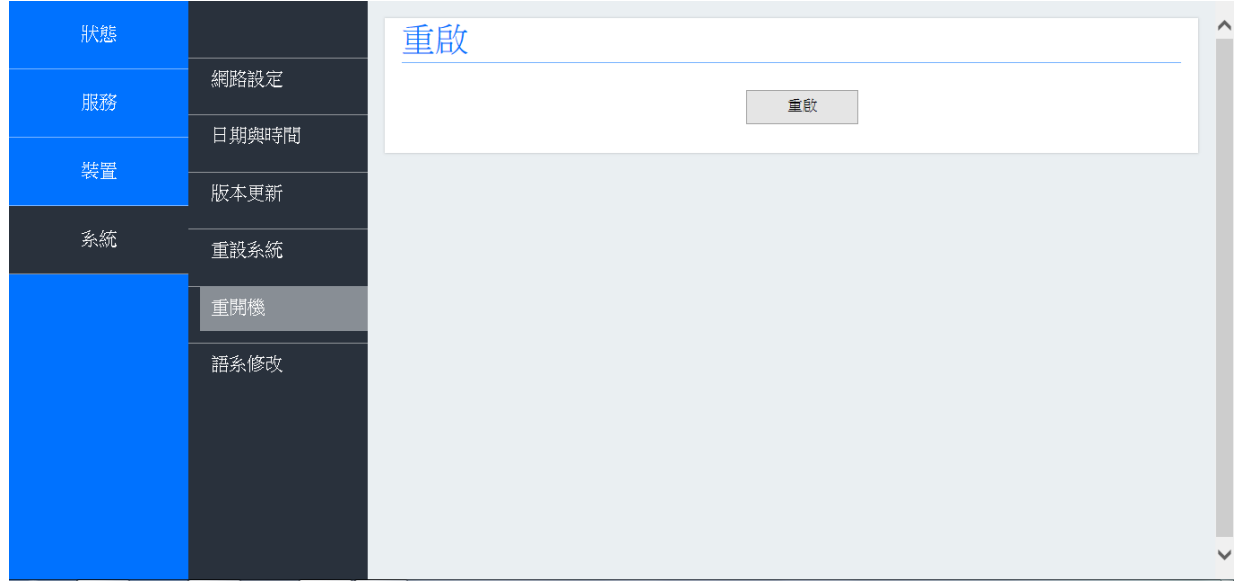

## 系統 **—**重開機

## **3.5.6** 語系修改

此項功能係提供您設定DP-303系統網頁畫面顯示的語言,您可選擇繁體中文或英文, 如下圖所示。

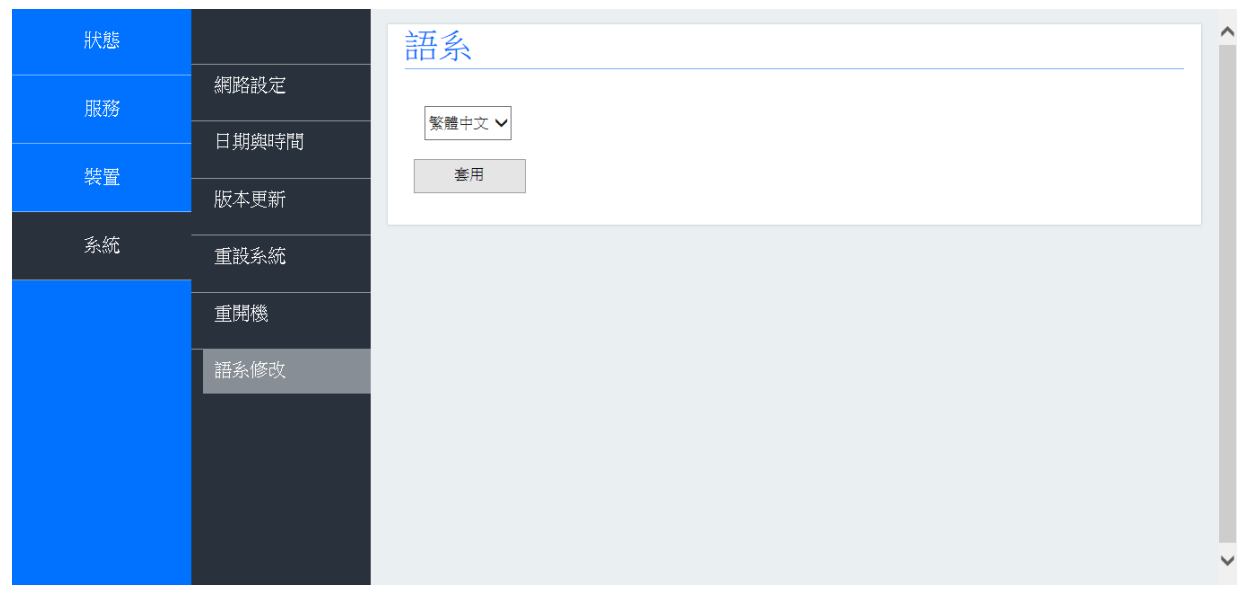

系統 — 語系修改

# 第四章 如何找到您DP-303 多戶型SIP IP視訊門口機的IP位址?

如果您DP-303的網路設定為DHCP模式,並不知如何獲取IP位址時,請打開網路瀏覽器並 在網址區鍵入<http://220.135.186.178/dp104/utilities/> , 然後按下Enter鍵。螢幕將顯示如 下:

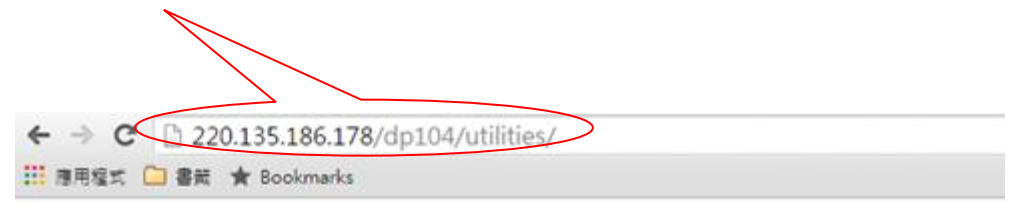

# Index of /dp303 /utilities

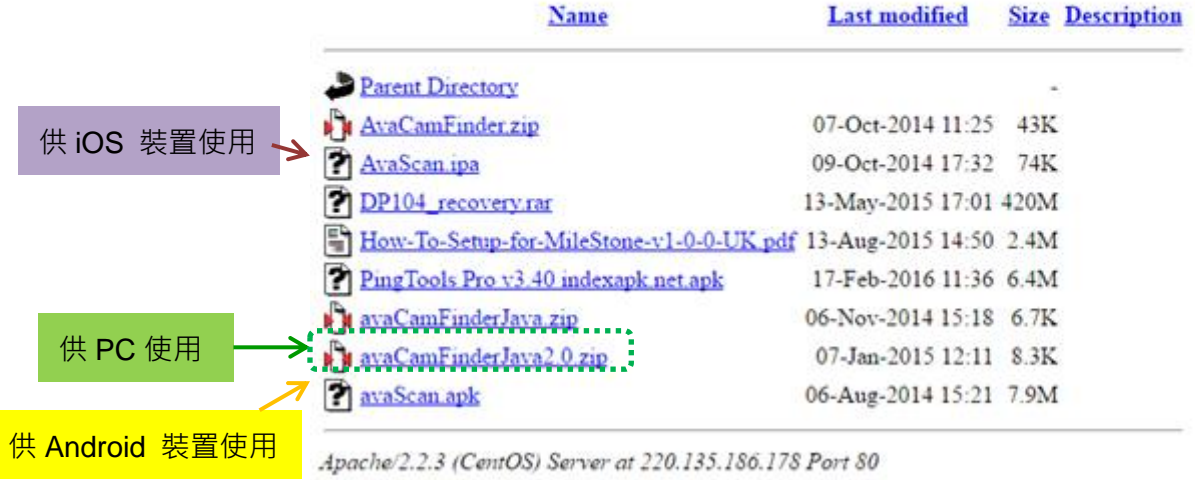

*AvaCamFinderJava2.0.zip*係供您的PC使用。請按下"AvaCamFinder**Java2.0**.zip"並下載 檔案到您的PC或筆電。然後安裝該檔案。您將發現您的DP-303戶外智能視訊門口機的IP 位址顯示在螢幕上,如下圖所示。

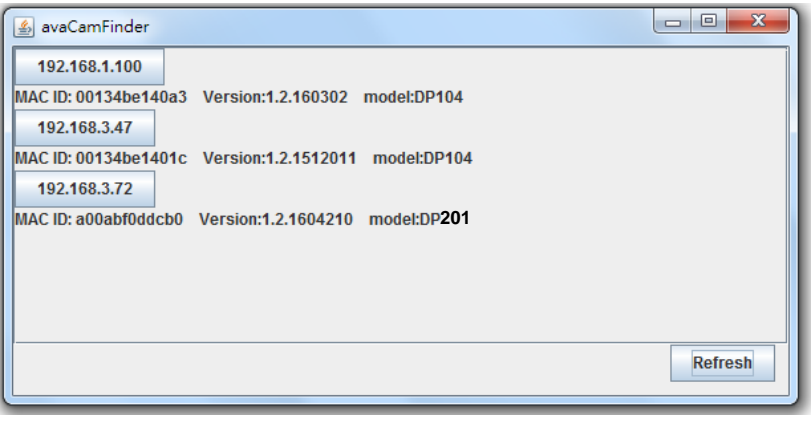